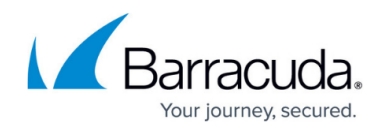

## **Restore a Hyper-V Backup**

<https://campus.barracuda.com/doc/44434594/>

You can watch a short video about restoring a Hyper-V backup.

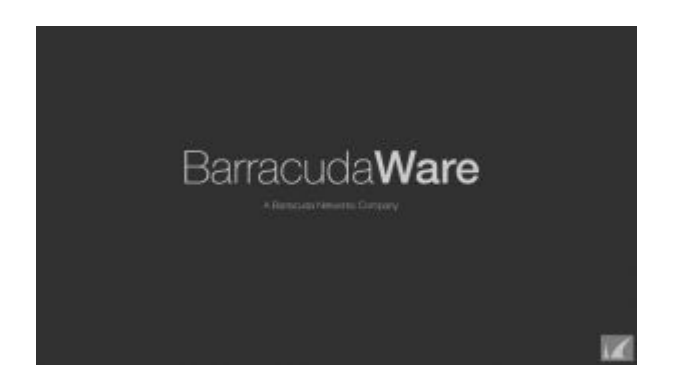

You cannot restore individual files from backups using the Hyper-V agent; you can only restore an entire guest machine.

- 1. Launch the Yosemite Server **Administrator** and log in to the backup domain.
- 2. On the **Tasks** page, double-click **Restore**.
- 3. In the **New Restore Job** dialog box, provide a name for the restore job.
- 4. On the **Properties** page of the restore job, click **Selection**,
- 5. On the **Selection** page, expand the master server and select the Hyper-V virtual machine icon.
- 6. Select the Hyper-V host.
- 7. Select the Hyper-V guests that you want to restore.
- 8. In the navigation bar, click **Device** and select the device that contains the backup of your Hyper-V guest.
- 9. Optionally, select **Objects to log** to **Failed and not attempted** in order to view everything excluded from the restore job.
- 10. Click **Apply** and then **OK**.
- 11. At the dialog box prompt, select **Yes** to go to the home folder.
- 12. To run the restore, right-click the restore job, select **Run** and confirm your choice.
- 13. In the navigation bar, click **Status** to view a summary of the restore job.
- 14. Click **OK**.
- 15. From **Status and Logs**, select the restore job to confirm that the restore jobs completed successfully.
- 16. In the Hyper-V manager, stop the service and restart it,
- 17. Start the machine and connect to it.

## Yosemite Server Backup

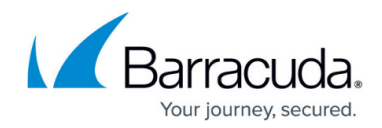

© Barracuda Networks Inc., 2020 The information contained within this document is confidential and proprietary to Barracuda Networks Inc. No portion of this document may be copied, distributed, publicized or used for other than internal documentary purposes without the written consent of an official representative of Barracuda Networks Inc. All specifications are subject to change without notice. Barracuda Networks Inc. assumes no responsibility for any inaccuracies in this document. Barracuda Networks Inc. reserves the right to change, modify, transfer, or otherwise revise this publication without notice.